# M2I Corporation

# MIO Series

# Serial Driver

지원 버전 TOP Design Studio V1.4.11.63 이상

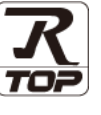

### **CONTENTS**

Touch Operation Panel을 사용해주시는 고객님께 감사 드립니다.

- 1. 시스템 구성 [2 페이지](#page-1-0) 연결 가능한 기기 및 네트워크 구성에 대해 설명합니다.
- 2. 외부 장치 선택 3 <u>제이지</u>

TOP 기종과 외부 장치를 선택합니다.

3. TOP 통신 설정 2000 2000 2000 [4 페이지](#page-3-0)

TOP 통신 설정 방법에 대해서 설명합니다.

4. 외부 장치 설정 <u>10 [페이지](#page-9-0)</u>

외부 장치의 통신 설정 방법에 대해서 설명합니다.

- 5. 케이블 표 <sup>11</sup> [페이지](#page-10-0) 연결에 필요한 케이블 사양에 대해 설명합니다.
- 6. 지원 어드레스 <u>12 [페이지](#page-11-0)</u> 본 절을 참고하여 외부 장치와 통신 가능한 데이터 주소를 확인 하십시오.

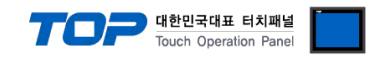

# <span id="page-1-0"></span>1. 시스템 구성

TOP와 M2I MIO의 시스템 구성은 아래와 같습니다.

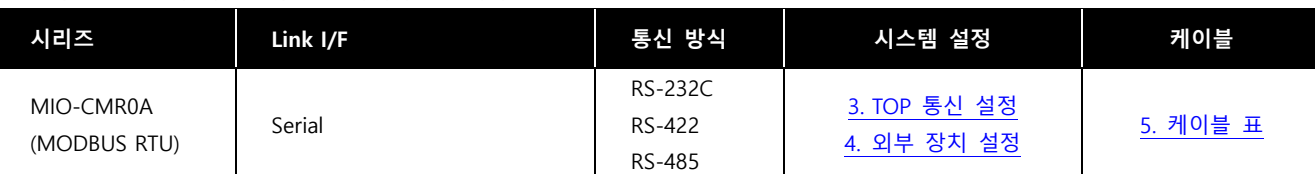

■ 연결 가능 구성

ㆍ1 : 1 연결

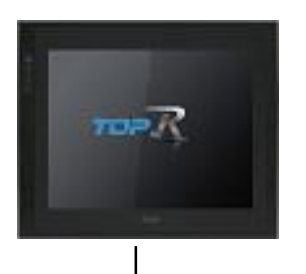

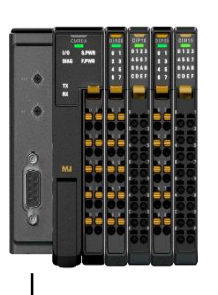

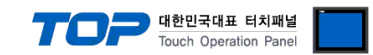

# <span id="page-2-0"></span>2. 외부 장치 선택

■ TOP 모델 및 포트 선택 후 외부 장치를 선택합니다.

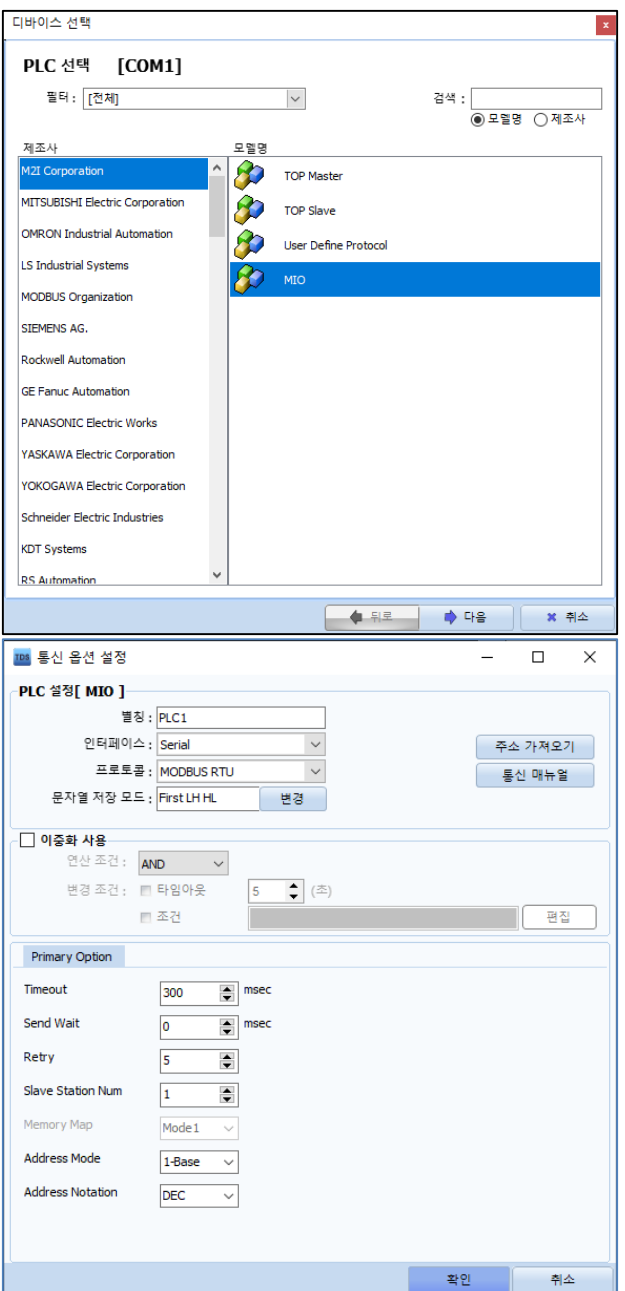

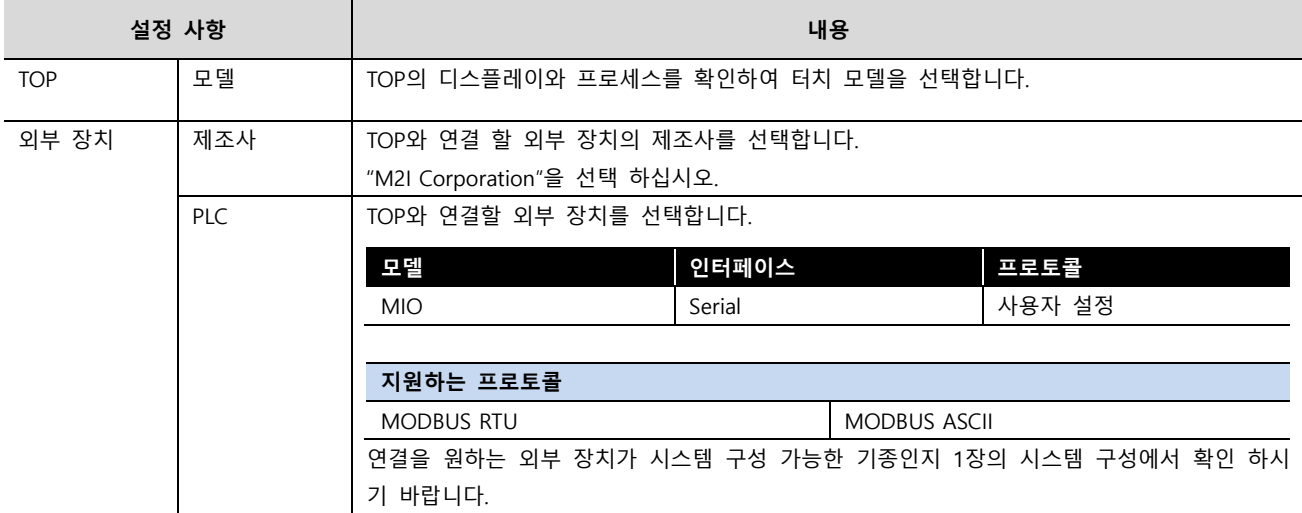

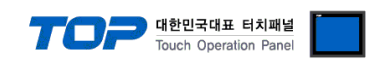

### <span id="page-3-0"></span>3. TOP 통신 설정

통신 설정은 TOP Design Studio 혹은 TOP 메인 메뉴에서 설정 가능 합니다. 통신 설정은 외부 장치와 동일하게 설정해야 합니다.

#### 3.1 TOP Design Studio 에서 통신 설정

#### (1) 통신 인터페이스 설정

- [프로젝트] → [속성] → [TOP 설정] → [HMI 설정] → [HMI 설정 사용 체크] → [편집] → [시리얼]
	- TOP 통신 인터페이스를 TOP Design Studio에서 설정합니다.

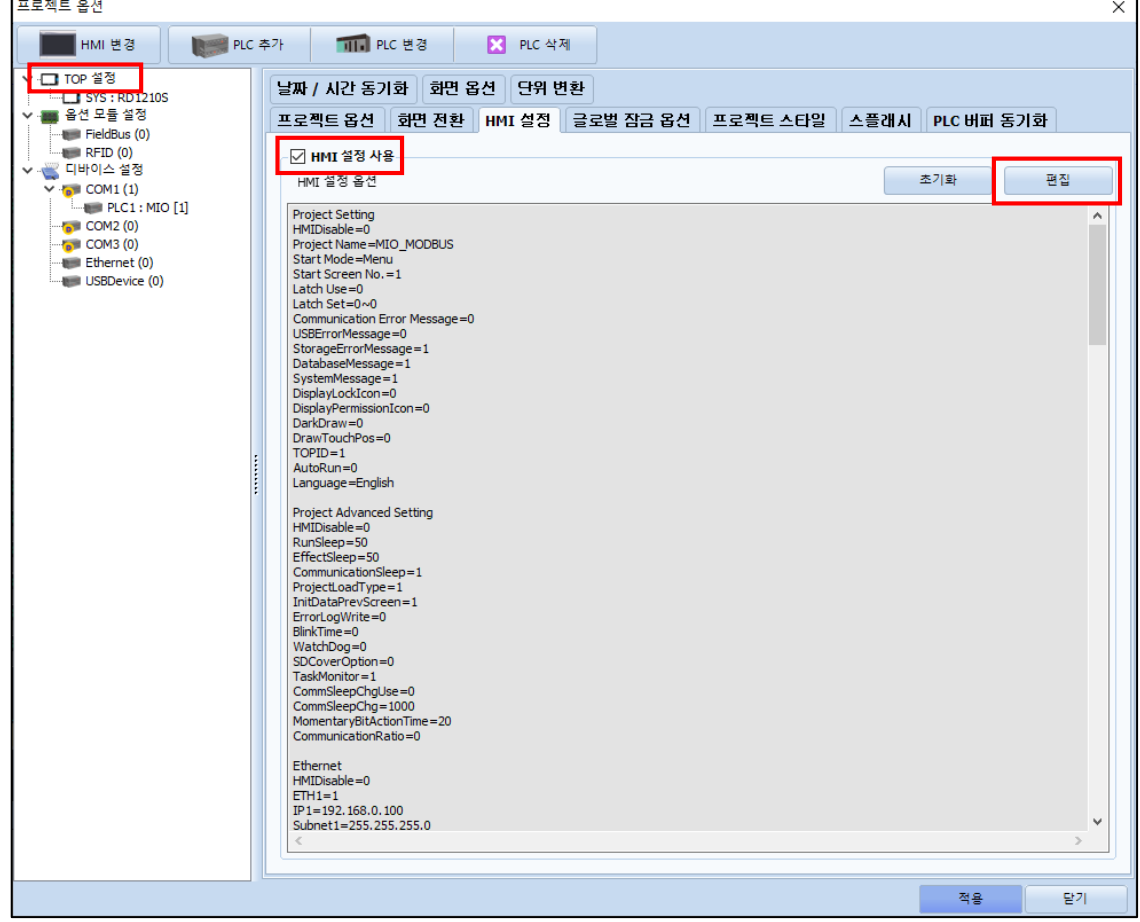

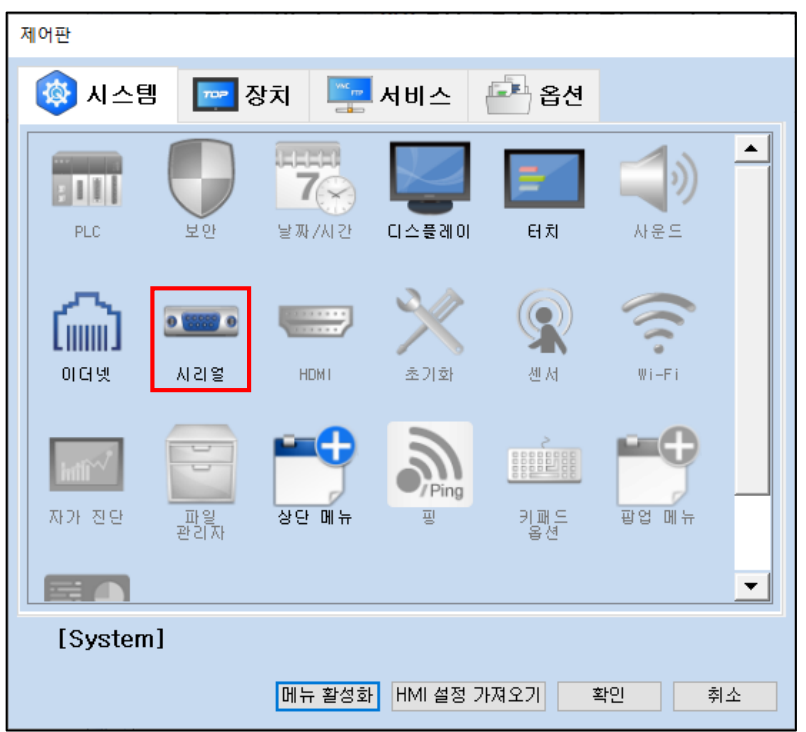

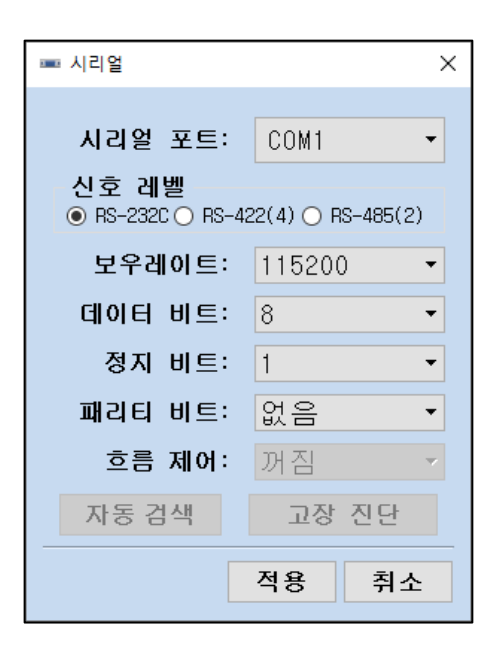

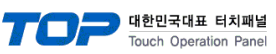

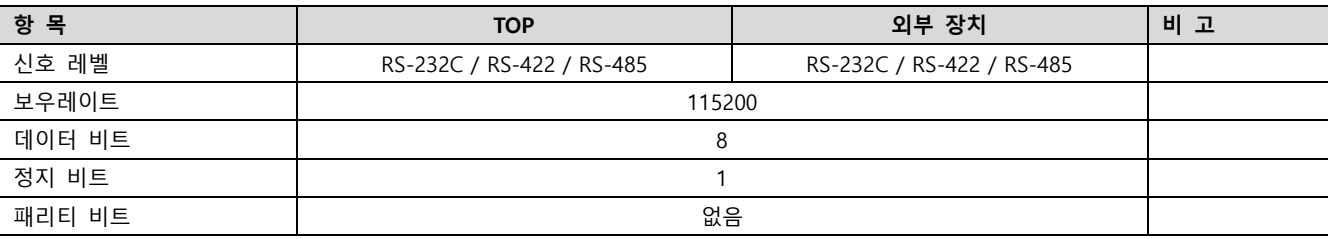

※ 위의 설정 내용은 본 사에서 권장하는 예제입니다.

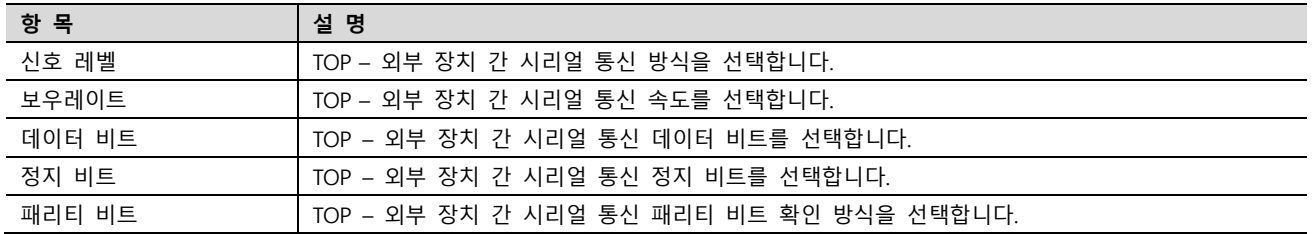

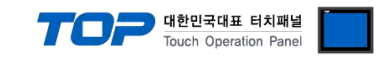

#### (2) 통신 옵션 설정

■ [프로젝트] → [프로젝트 속성] → [PLC 설정 > COM1 > PLC1 : MIO]

– MIO 통신 드라이버의 옵션을 TOP Design Studio에서 설정합니다.

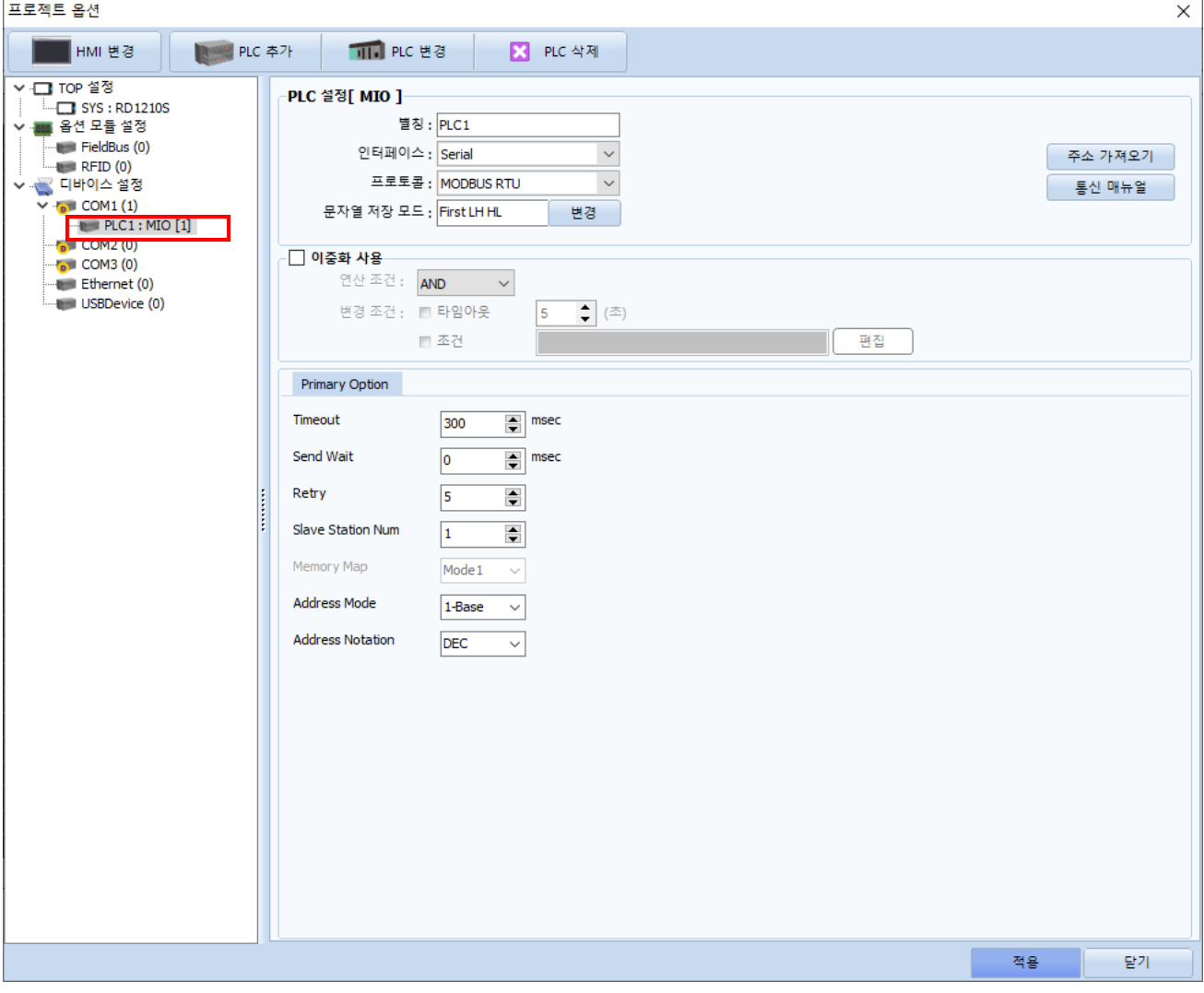

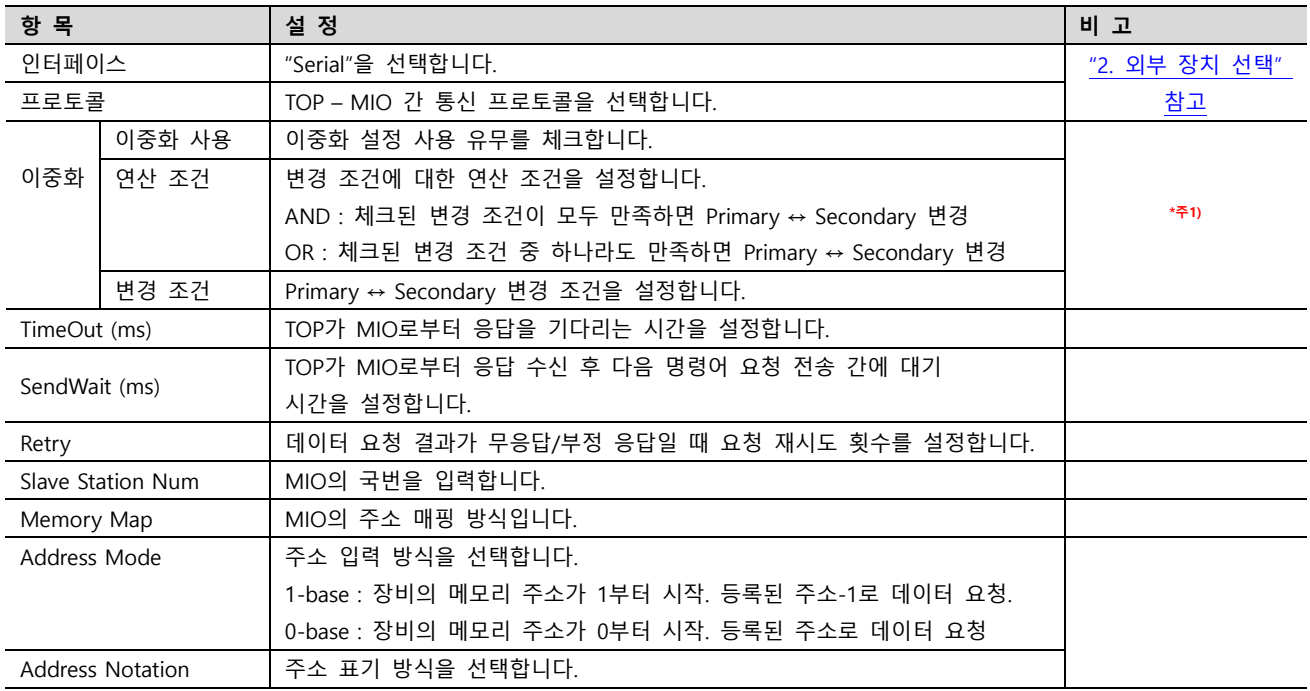

\*주1)

- 이중화 사용 시 Primary, Secondary의 Address Mode, Address Notation을 동일하게 설정해야 합니다.

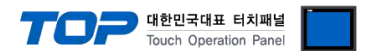

#### 3.2 TOP에서 통신 설정

※ "3.1 TOP Design Studio 에서 통신 설정" 항목의 "HMI 설정 사용"을 체크 하지 않은 경우의 설정 방법입니다.

■ TOP 화면 상단을 터치하여 아래로 <u>드래그</u> 합니다. 팝업 창의 "EXIT"를 터치하여 메인 화면으로 이동합니다.

- (1) 통신 인터페이스 설정
	- [제어판] → [시리얼]

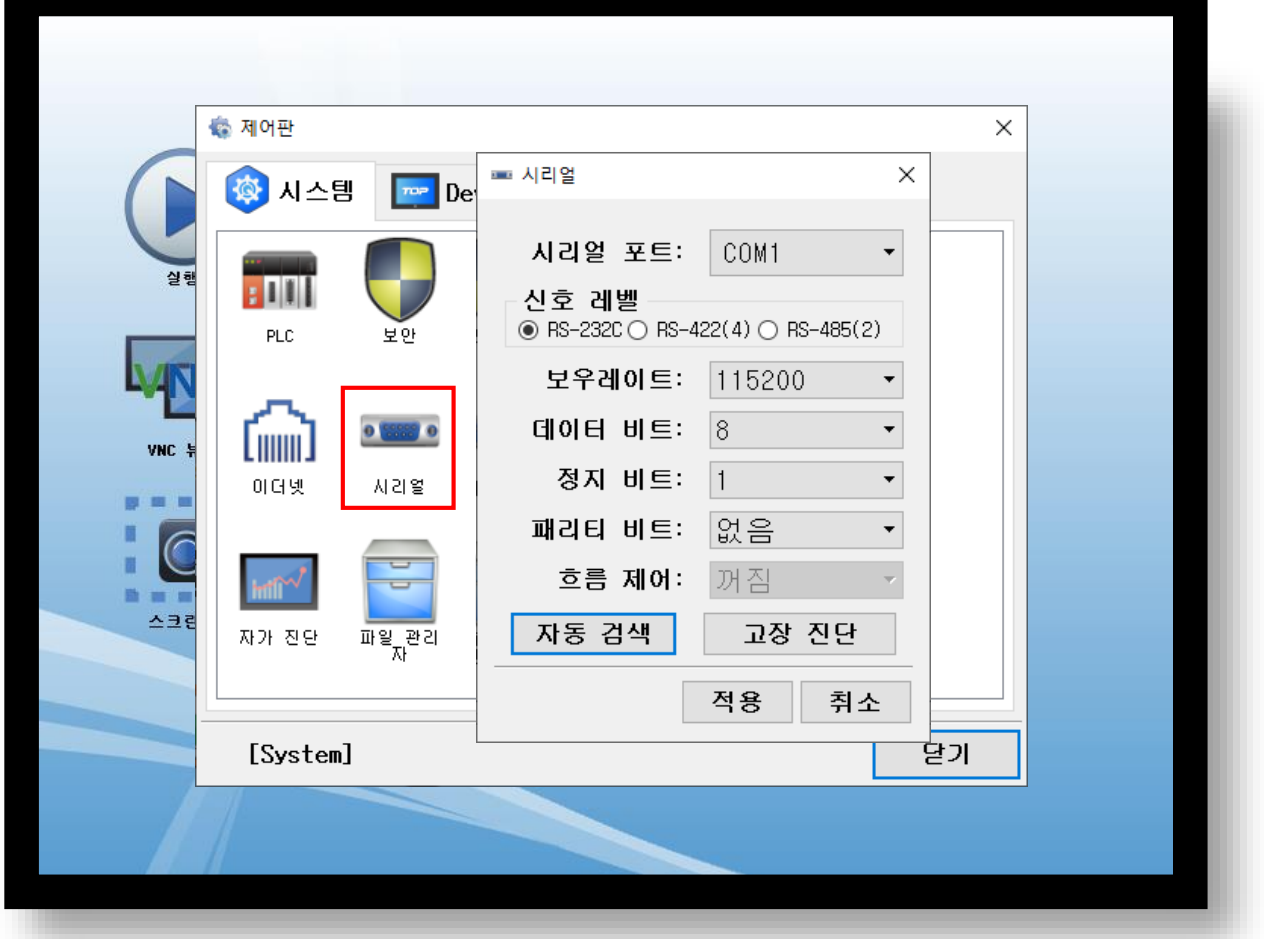

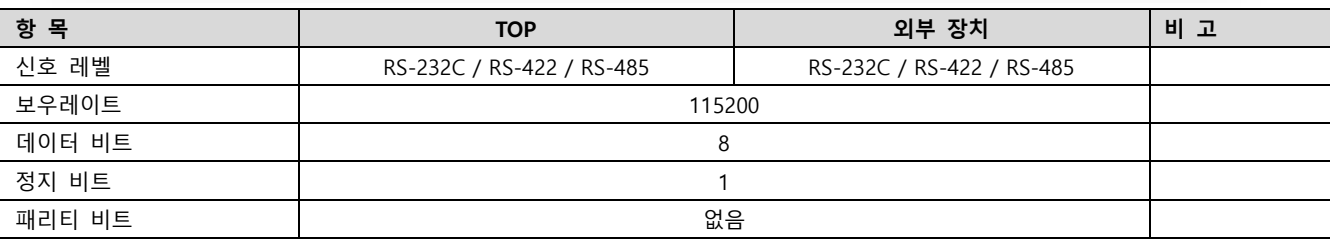

※ 위의 설정 내용은 본 사에서 권장하는 예제입니다.

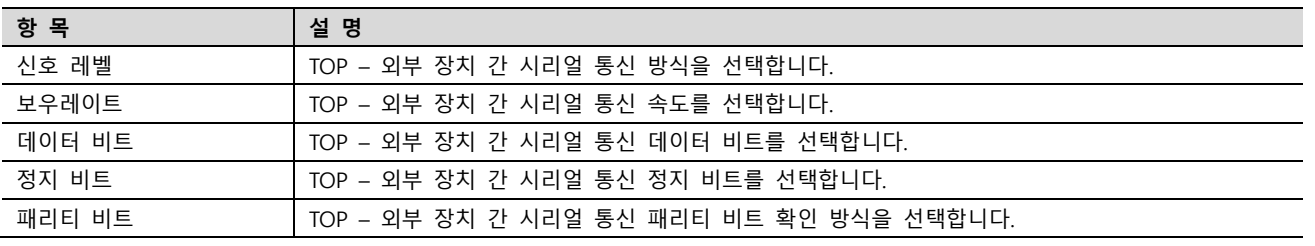

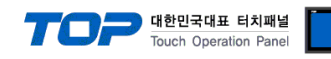

#### (2) 통신 옵션 설정

■ [제어판] → [PLC]

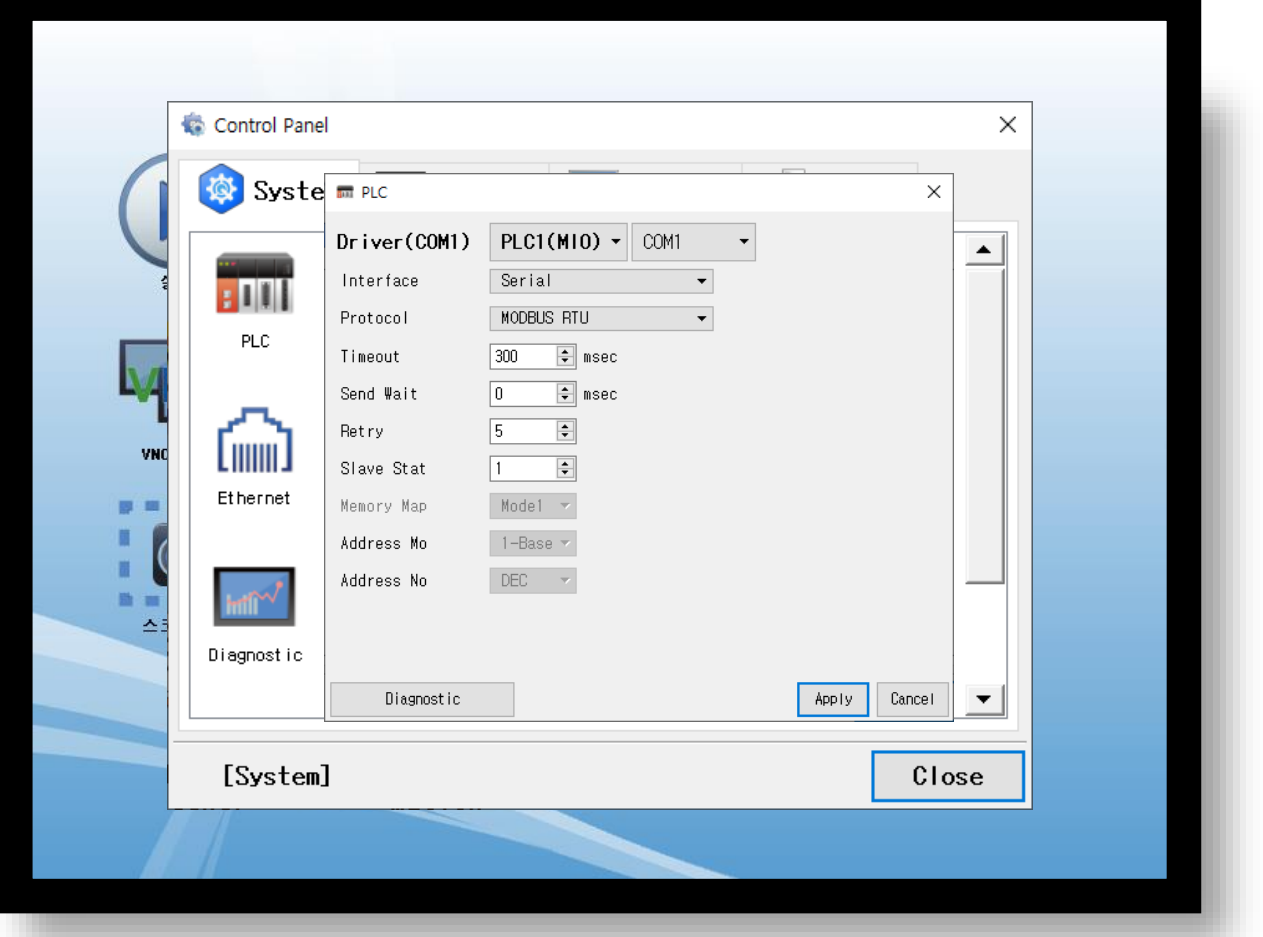

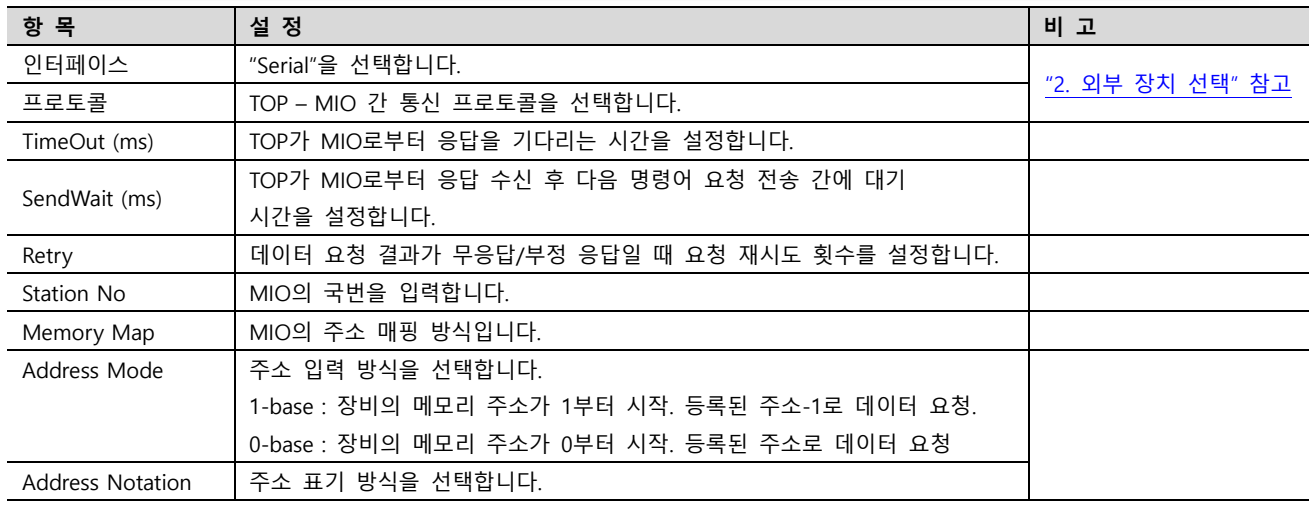

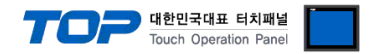

### 3.3 통신 진단

■ TOP - 외부 장치 간 인터페이스 설정 상태를 확인 - TOP 화면 상단을 터치하여 아래로 드래그. 팝업 창의 "EXIT"를 터치하여 메인 화면으로 이동한다 - [제어판] → [시리얼] 에서 연결된 포트의 설정이 외부 장치의 설정 내용과 같은지 확인한다

■ 포트 통신 이상 유무 진단

- [제어판] → [PLC] 에서 "통신 진단"을 터치한다.

- 통신 연결 여부를 확인한다.

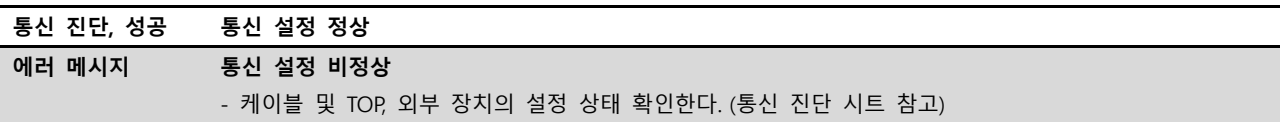

■ 통신 진단 시트

- 외부 단말기와 통신 연결에 문제가 있을 경우 아래 시트의 설정 내용을 확인 바랍니다.

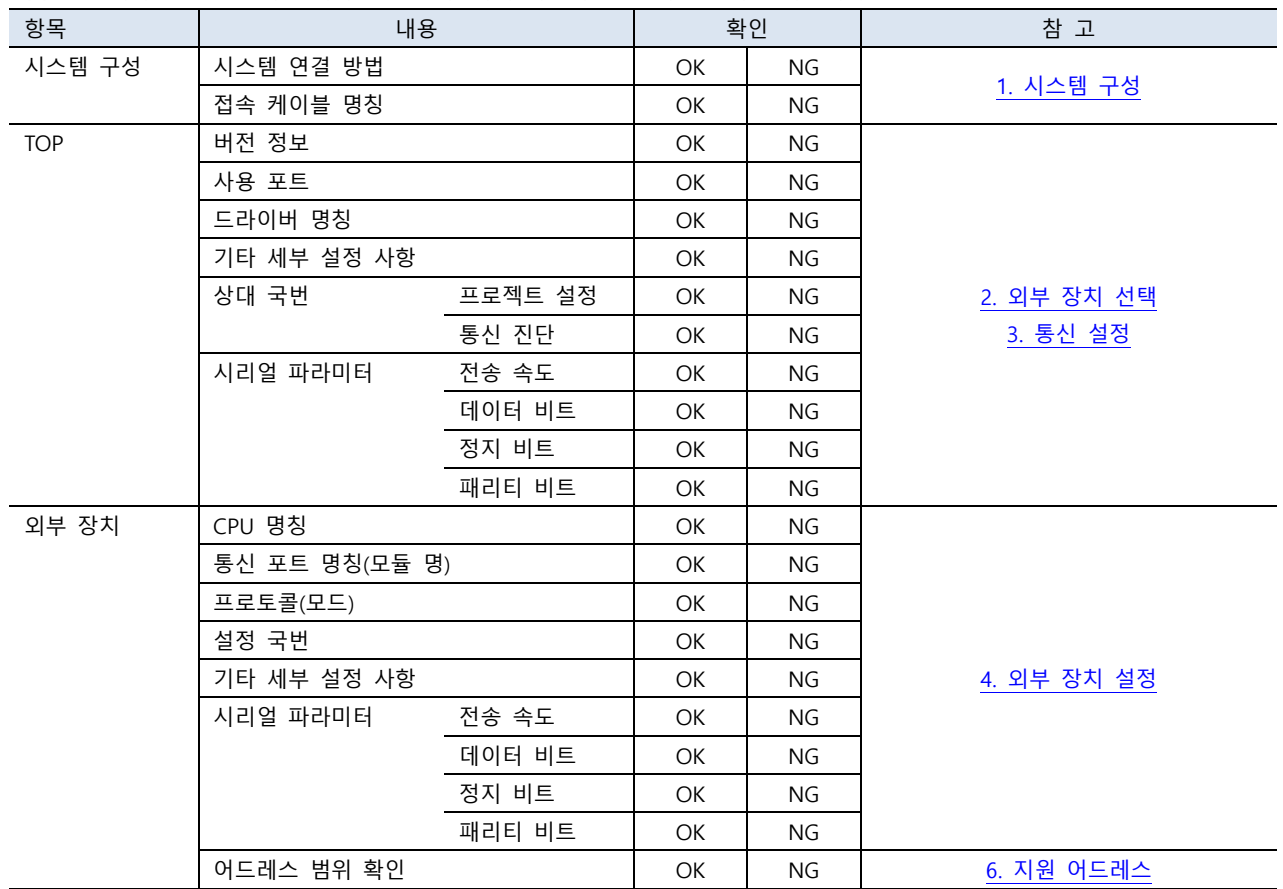

![](_page_9_Picture_0.jpeg)

## <span id="page-9-0"></span>4. 외부 장치 설정

#### M2I IO Master 를 통해 통신 설정을 확인하십시오. 아래 예시는 Default 값 입니다.

![](_page_9_Picture_236.jpeg)

항 목 기대 그 그 그 그 그 그 그 그 그 그 그 외부 장치 그 그 그 그 그 그 그 그 그 비 고 국번 1 프로토콜 MODBUS RTU 메모리 맵 Mode 1 \*주1) 신호 레벨 RS-232C 보우레이트 115200 데이터 비트 TRIP AND AND AND A RESERVE A RESERVE A RESERVE A RESERVE A RESERVE A RESERVE A RESERVE A RESERVE A RESE<br>STRIP AND A RESERVE A RESERVE A RESERVE A RESERVE A RESERVE A RESERVE A RESERVE A RESERVE A RESERVE A RESERVE 정지 비트 TV - TV - TV - TV - TV - TV - TV - 1 패리티 비트 로그 아이들 아이들은 아이들에게 아이들이 없음

TOP 의 설정과 동일하게 MIO 의 시리얼 통신 옵션을 설정합니다. [프로젝트] 설정을 마친 후 [쓰기] 버튼을 클릭하여 설정 데이터를 저장합니다.

\*주1)

- 메모리 맵 항목은 주소 매핑 방식으로 I/O 직접 추가 시 TOP 와 동일하게 설정해야 합니다.

자세한 내용은 "6. 지원 [어드레스](#page-11-0) – Address Type 이 User Tag 인 경우 I/O 를 직접 추가하는 방법"을 참고 하시길 바랍니다.

![](_page_10_Picture_1.jpeg)

#### <span id="page-10-0"></span>■ RS-232C (1:1 연결)

![](_page_10_Picture_529.jpeg)

\*주1) 핀 배열은 케이블 접속 커넥터의 접속 면에서 본 것 입니다.

#### ■ RS-422 (1 : 1 연결)

![](_page_10_Picture_530.jpeg)

 $\frac{1}{2}$   $\frac{1}{2}$  핀 배열은 케이블 접속 커넥터의 접속 면에서 본 것 입니다.

#### ■ RS-485 (1:1 연결)

![](_page_10_Picture_531.jpeg)

 $\overline{\mathbf{r}}$   $\overline{\mathbf{r}}$   $\overline{\mathbf{r}}$  ] 핀 배열은 케이블 접속 커넥터의 접속 면에서 본 것 입니다.

![](_page_11_Picture_0.jpeg)

### <span id="page-11-0"></span>6. 지원 어드레스

TOP에서 사용 가능한 디바이스는 아래와 같습니다. Address Type에 따라 디바이스 범위(어드레스)가 다릅니다. Address Type은 2. 외부 장치 [선택,](#page-2-0) [3. 통신](#page-3-0) 설정 에서 설정할 수 있습니다.

![](_page_11_Picture_462.jpeg)

\*주1)

- Address Mode : 1-Base, Address Notation : DEC 기준

### ■ 특수 주소

특정 주소는 MIO의 상태를 나타내주는 주소입니다. 특수 주소는 Coupler Info 영역, External I/O Info 영역, Error Memory Map 영역 으로 구성되어 있습니다.

- Coupler Info : MIO Coupler의 정보를 확인할 수 있는 주소 영역입니다.

![](_page_11_Picture_463.jpeg)

#### \*주1)

- Address Mode : 1-Base, Address Notation : DEC 기준

#### - External I/O Info : MIO에 연결된 I/O들에 대한 정보들을 확인할 수 있는 주소 영역입니다.

![](_page_11_Picture_464.jpeg)

![](_page_12_Picture_0.jpeg)

![](_page_12_Picture_287.jpeg)

\*주1)

- Address Mode : 1-Base, Address Notation : DEC 기준

#### - Error Memory Map : MIO Coupler 및 I/O의 에러 상태 및 정보를 확인할 수 있는 주소 영역입니다.

![](_page_12_Picture_288.jpeg)

\*주1)

- Address Mode : 1-Base, Address Notation : DEC 기준

#### - 커플러 상태

-> High Byte : 에러 카테고리, Low Byte : 에러 코드

![](_page_12_Picture_289.jpeg)

- I/O 상태

![](_page_12_Picture_290.jpeg)

\*주1)

- Address Mode : 1-Base, Address Notation : DEC 기준

![](_page_13_Picture_0.jpeg)

#### - Memory Mode 별 I/O 주소를 확인하는 법

Step 1. MIO Master 실행하여 I/O 추가 후 프로젝트 저장

![](_page_13_Picture_48.jpeg)

![](_page_14_Picture_0.jpeg)

![](_page_14_Picture_73.jpeg)

Step 2. [TOP Design Studio] → [프로젝트] → [속성] → [MIO] → [주소 가져오기]

Step 3. [가져오기] 실행하여 저장한 프로젝트 파일을 불러옵니다. 성공한다면 아래에 I/O에 매핑된 주소 정보를 확인할 수 있습니다.

![](_page_14_Picture_74.jpeg)

![](_page_15_Picture_0.jpeg)

#### - I/O를 직접 추가하는 방법

![](_page_15_Picture_66.jpeg)

#### Step 2. [추가] 클릭

![](_page_15_Picture_67.jpeg)

![](_page_16_Picture_0.jpeg)

Step 3. [MIO 편집 창]에서 메모리 맵 모드 설정, I/O를 편집 후 확인 클릭

- 메모리 맵 항목은 주소 매핑 방식으로 I/O 직접 추가 시 TOP와 동일하게 설정해야 합니다. 자세한 내용은 ["4. 외부](#page-9-0) 장치 설정"을 참고 하시길 바랍니다.

![](_page_16_Picture_90.jpeg)

![](_page_16_Picture_91.jpeg)